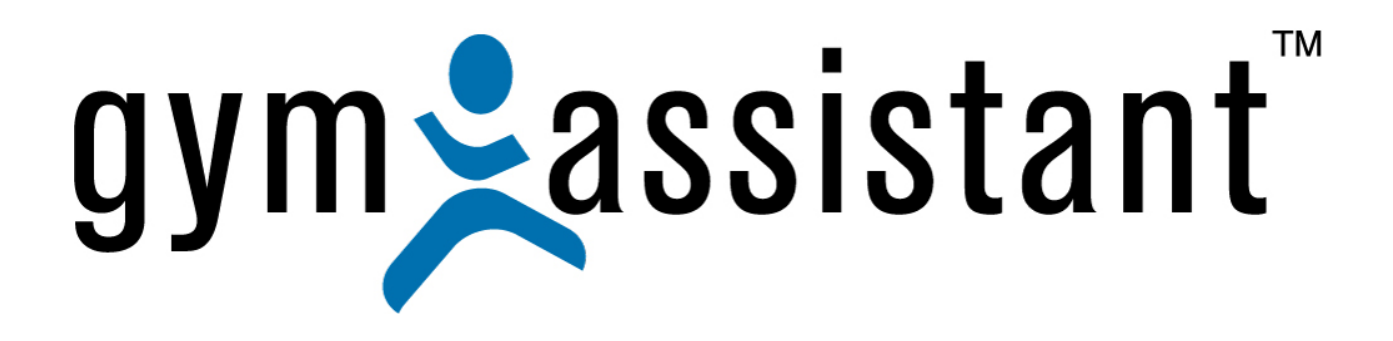

# **Serial Ports Troubleshooting**

**Rev. 20130322** 

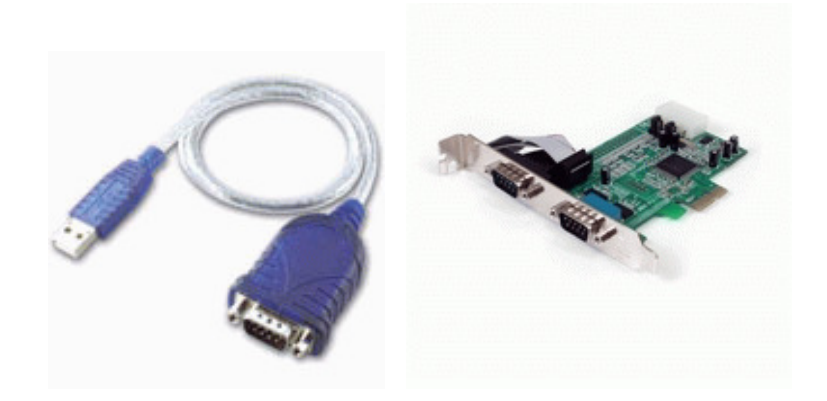

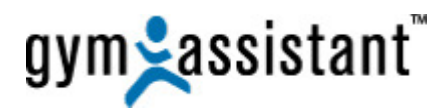

**Copyright© 1991-2013 Bio-Logic, Inc. All rights reserved.** 

**www.GymAssistant.com**

Contact Information**:** 

**Telephone**: **1-877-496-2778 Ext. 2 Email**: Support@GymAssistant.com

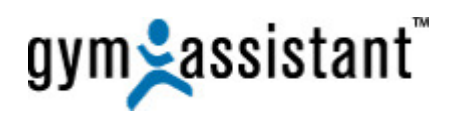

## **Table of Contents**

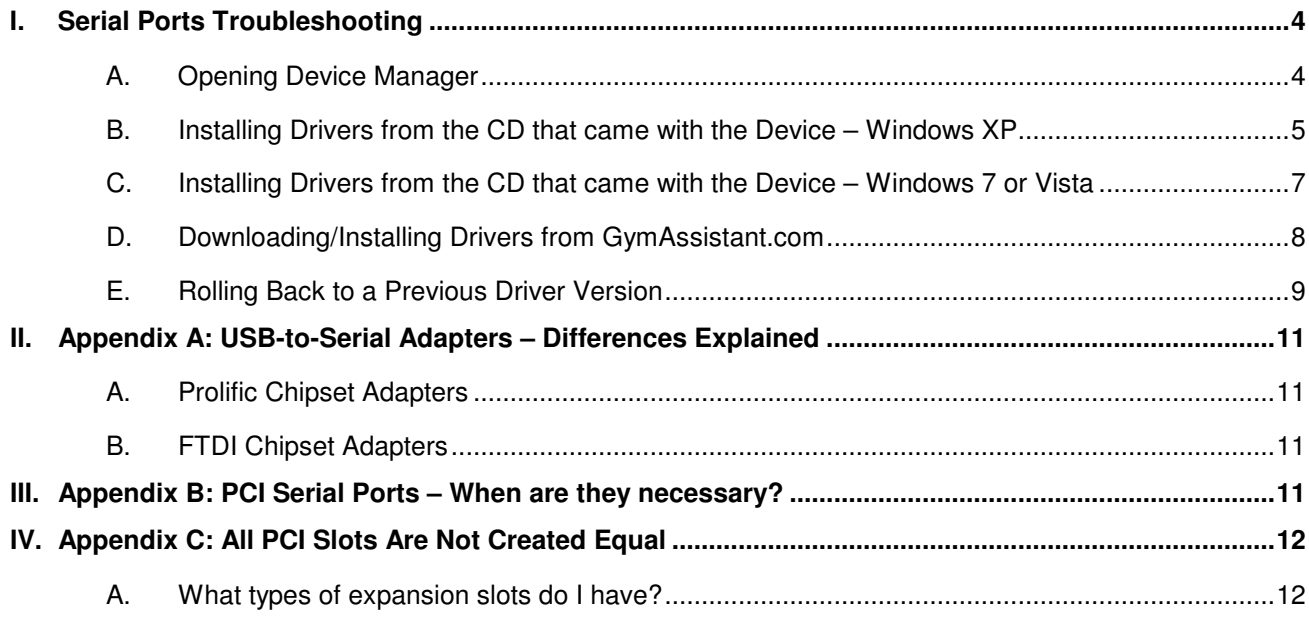

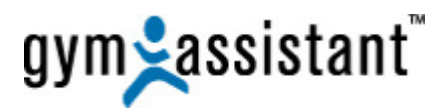

## **I. Serial Ports Troubleshooting**

Before **Gym Assistant** can function with serial ports, you must ensure that the serial ports are installed and available in Windows.

#### **A. Opening Device Manager**

You must first see if the computer recognizes the serial port in **Device Manager**.

- In **Gym Assistant**, select "**Help/Troubleshooting/Device Manager**."
- 1. In Device Manager find the **Ports (COM & LPT)** section. **Note**: If this section does not exist then no serial ports are currently installed.

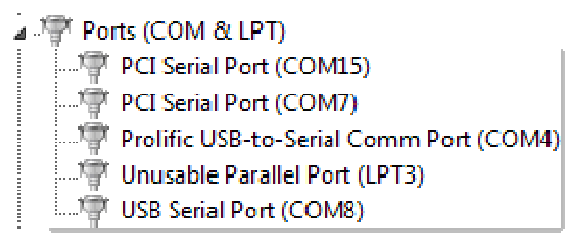

2. If a serial device shows up under "**Other devices**" or if the device displays an error icon (see below), then you will need to find and install the proper drivers.

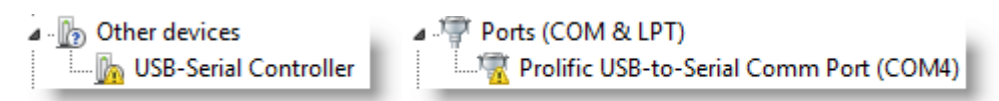

- 3. To see what driver may be installed for a device right-click on the device and select **Properties**, then click the **Driver** tab.
- 4. To update or install a driver for the device:
	- a. Right-click on the device and select **Update Driver Software**.
	- b. If you have the CD that came with the device, put the CD into the computer and follow directions below in the "**Installing Drivers from CD that came with Device**" section for either XP or Windows 7/Vista below.
	- c. If you **CANNOT** find the CD that came with the device, then download the drivers from the **Gym Assistant website**. See the "**Download/Install Drivers from GymAssistant.com website**" section below.

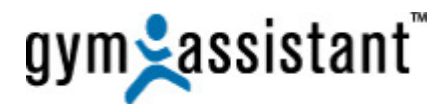

#### **B. Installing Drivers from the CD that came with the Device – Windows XP**

- 1. If you have the CD that came with the device, put the CD into the computer.
- 2. Right-click on the device and select **Update Driver**.

**2** USB-Serial Controller

3. The **Hardware Update Wizard** will ask "**Can Windows connect to Windows Update to search for software?"**

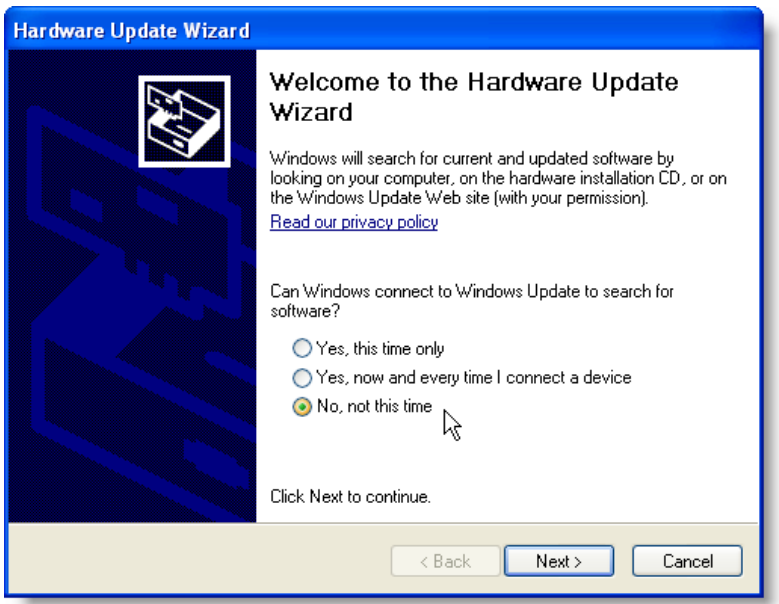

- 4. Select "**No, not this time**" and click the "**Next**" button.
- 5. The **Hardware Update Wizard** will ask "**What do you want the wizard to do**?"

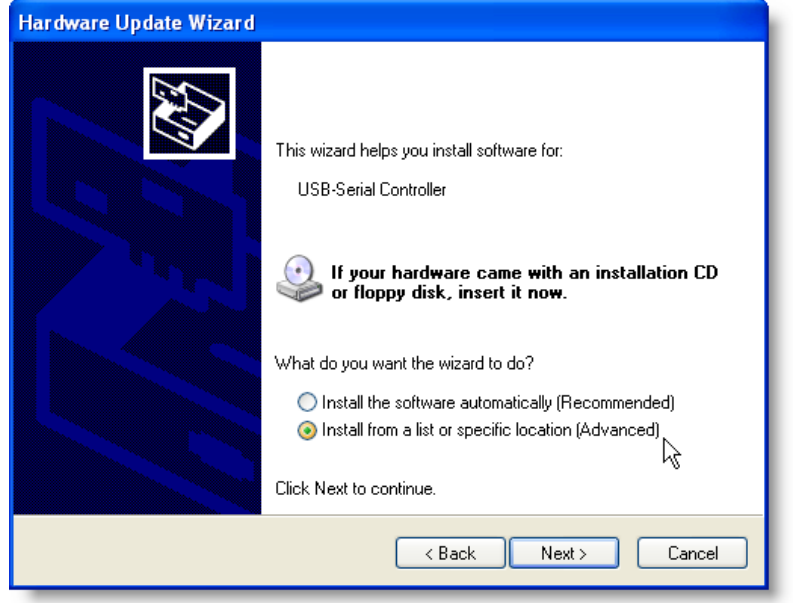

6. Select "**Install from a list or specific location (Advanced)**" and click the "**Next**" button.

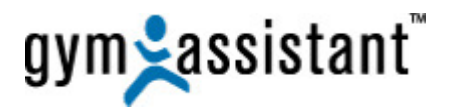

- 7. In the "**Please choose your search and installation options**" window:
	- a. **Select "Search for the best driver in these locations**."
	- b. Check the box "**Search removable media (floppy, CD-ROM…)**."
	- c. Check the box "**Include this location in the search**:"
	- d. Click the "**Browse**" button and navigate to the installation CD and locate the folder containing the appropriate drivers for this device.

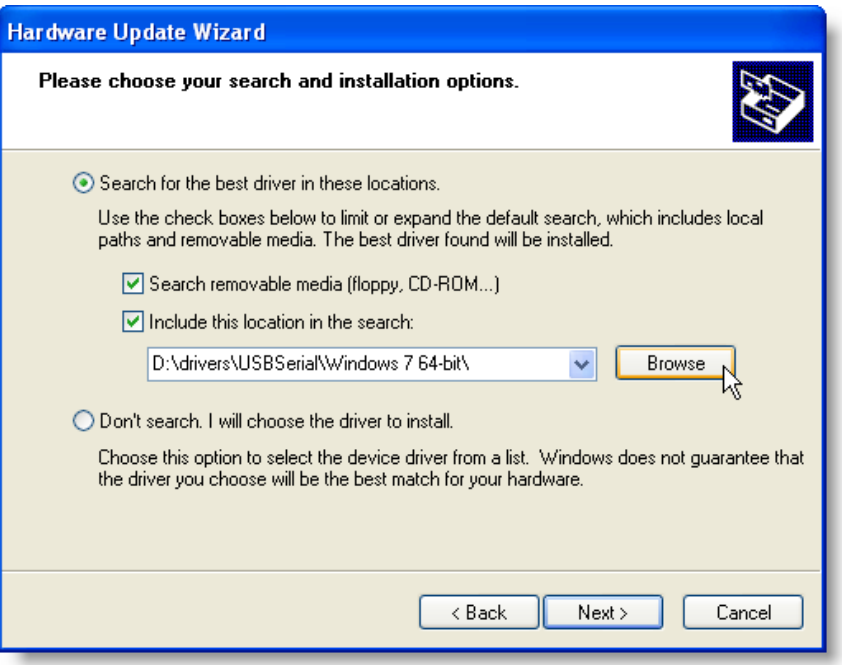

**Note**: Many installation CDs will contain drivers for multiple devices, so look around until you find the best choice for this device.

- 8. You will need different drivers for each version of Windows (e.g. XP, Windows 7/Vista 32-bit, Window 7 64-bit).
- 9. Once you have selected the **Drivers** folder click the "**Next**" button to install.

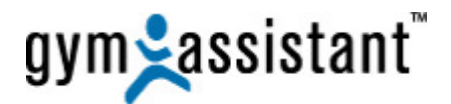

#### **C. Installing Drivers from the CD that came with the Device – Windows 7 or Vista**

- 1. If you have the CD that came with the device, put the CD into the computer.
- 2. Right-click on the device and select "**Update Driver Software**."

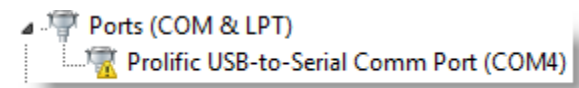

3. Click "**Browse my computer for driver software.**"

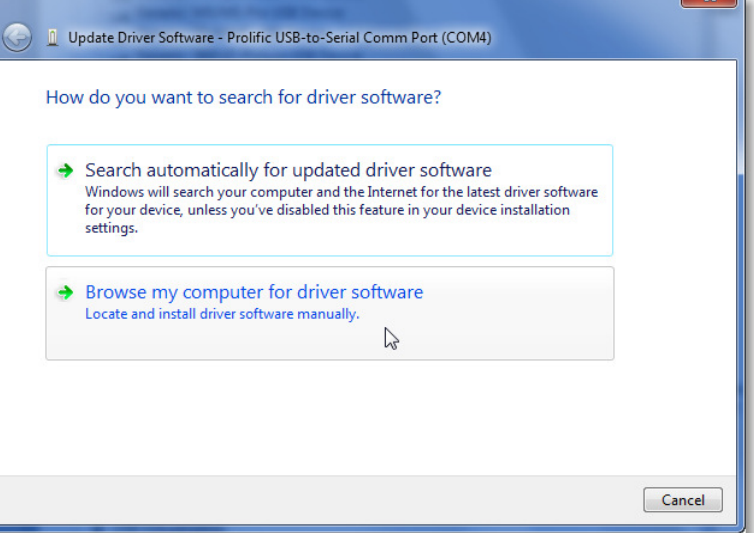

4. Click the "**Browse**" button and navigate to the install CD.

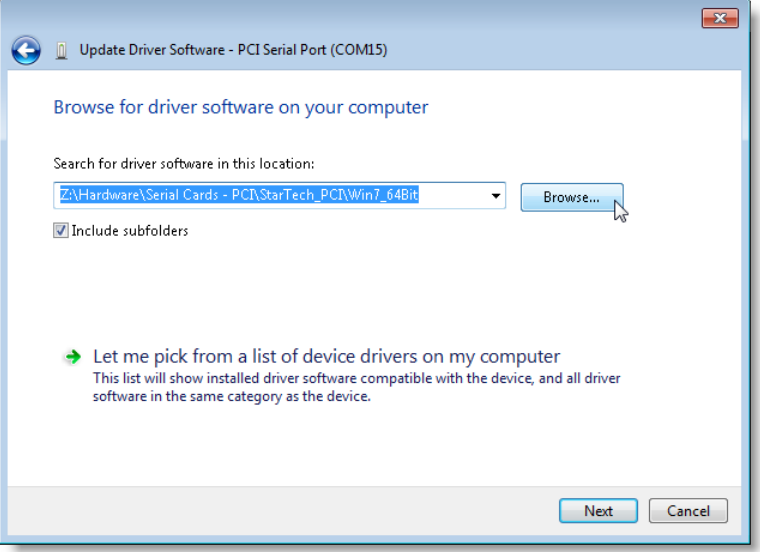

- 5. Locate the folder containing the appropriate drivers for this device. **Note**: Many installation CDs will contain drivers for multiple devices, so look around until you find the best choice for this device.
- 6. You will need different drivers for each version of Windows (e.g. XP, Windows 7/Vista 32-bit, Window 7 64-bit).
- 7. Once you have selected the **Drivers** folder click the "**Next**" button to install.

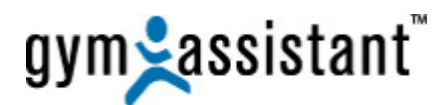

#### **D. Downloading/Installing Drivers from GymAssistant.com**

- 1. Drivers for serial devices sold by us can be downloaded from the Gym Assistant website at http://www.gymassistant.com/support/installers/utilities/index.php
- 2. While installing one of our drivers you may see a window with the message "**Windows can't verify the publisher of this driver software**,**"** if so click "**Install this driver software anyway**."

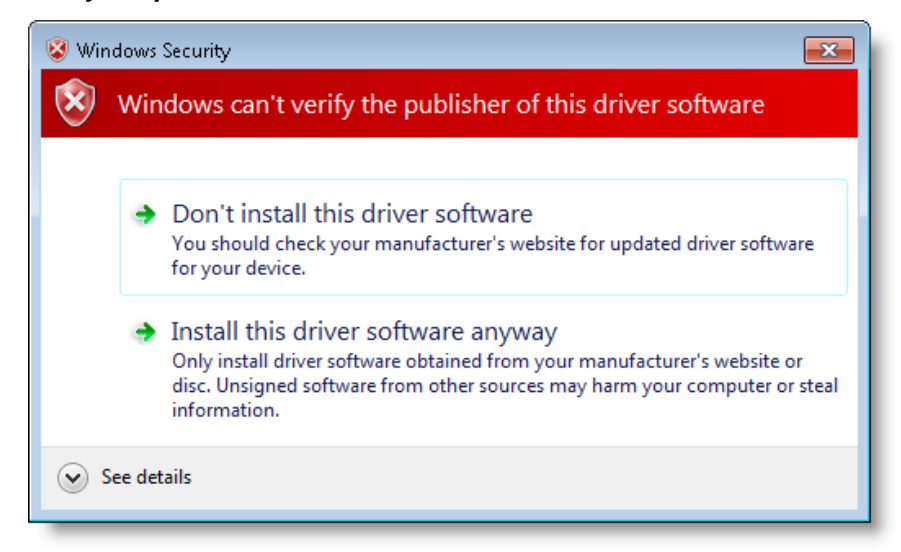

- 3. After installing a new driver you may be prompted to restart the computer. **Note**: You **MUST** restart the computer before the device will function properly. If you don't restart the computer, then you may end up troubleshooting a problem that you yourself caused.
- 4. If the device status **STILL** displays an error icon (yellow triangle with "!") in the **Device Manager** then you may need to force the device to re-initialize.

#### **There are a few ways to do this**:

- a. In **Device Manager**, select "**Scan for Hardware Changes**" from the **Action** menu (Windows 7 or Vista).
- b. If the device connects by USB:
	- i. Have you unplug the device(s) from the USB port.
	- ii. Wait for 5 seconds and then plug the device(s) back into the USB port.
	- iii. Windows should automatically initialize the device drivers.
- 5. If you are still experiencing problems, please don't hesitate to contact us: **Telephone**: **1-877-496-2778 Ext. 2 Email**: Support@GymAssistant.com

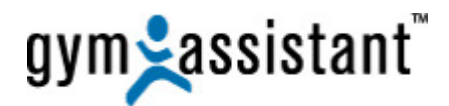

#### **E. Rolling Back to a Previous Driver Version**

We have found that **Windows Update** may install a newer version of the **Prolific USB/Serial adapter** driver, but the newer version may not work. We cannot explain why this happens, but we can fix the problem.

- 1. Find out your computer's **Windows** version, by clicking the **Start** button, then right-clicking on **Computer** and selecting "**Properties**."
- 2. Right-click on the device and select "**Update Driver Software**."

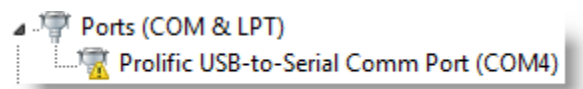

3. Click "**Browse my computer for driver software**."

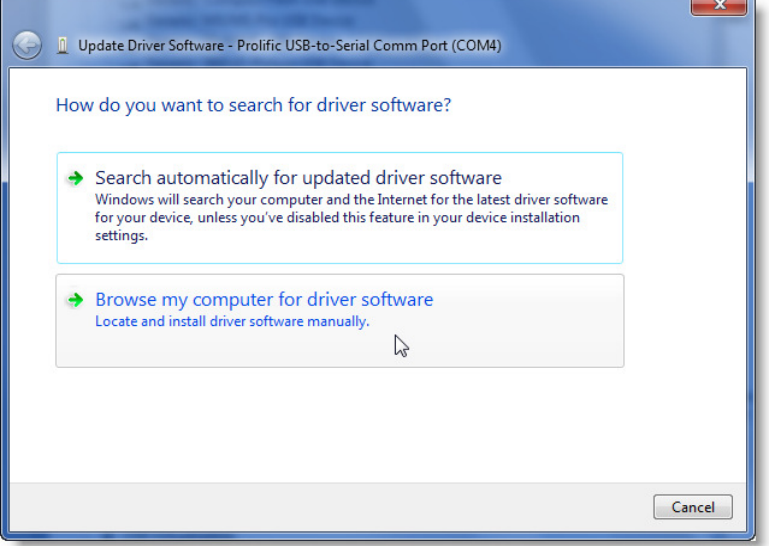

4. Click "**Let me pick from a list of device drivers on my computer**."

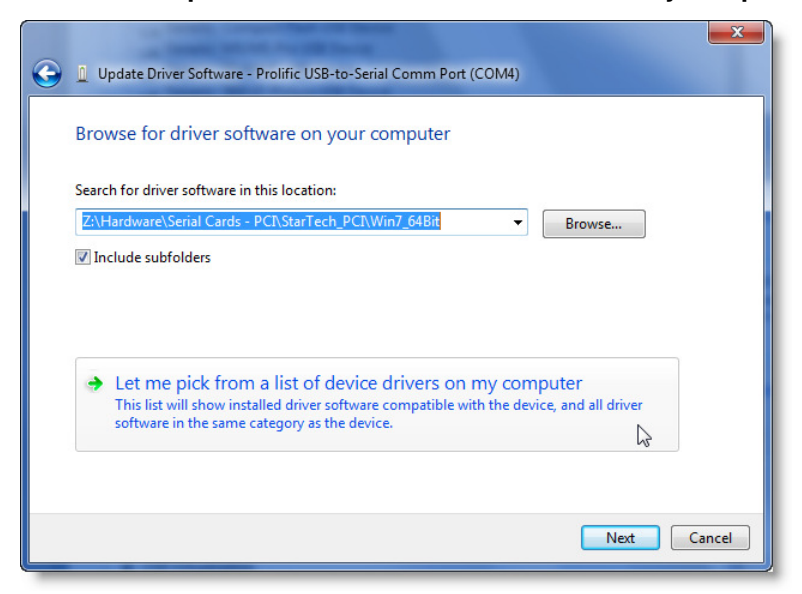

5. Check the box "**Show compatible hardware**," if it is not checked. **Note**: If there are drivers available for this device then they will appear in the list.

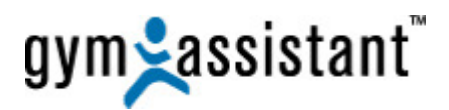

6. Select the oldest driver version (for the **Prolific** chipset, this will be dated 2008).

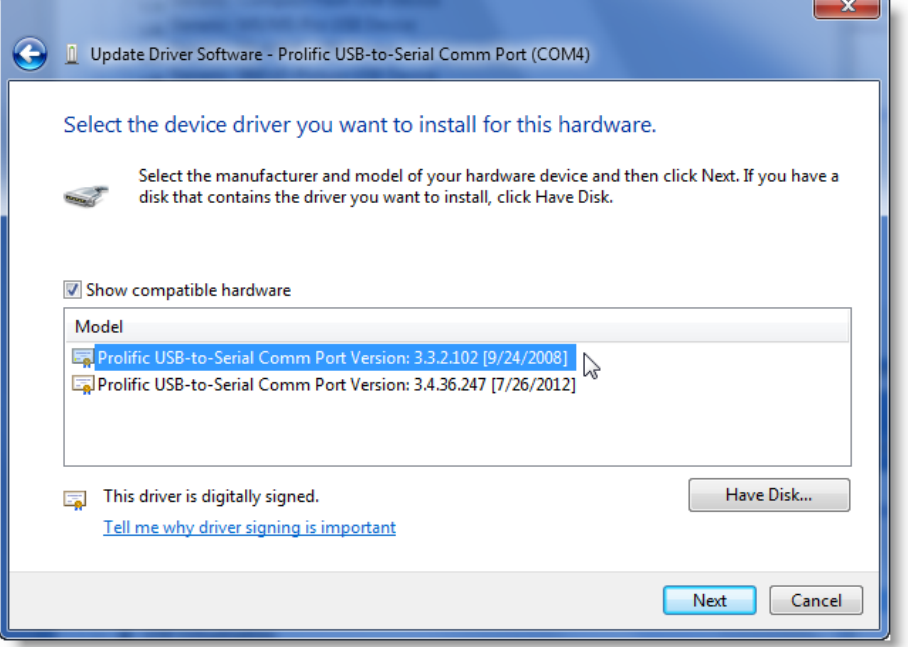

- 7. Click the "**Next**" button.
- 8. Right-click on the device and select "**Update Driver**"
- 9. After installing a new driver you may be prompted to restart the computer. **Note**: You **MUST** restart the computer before the device will function properly. If you don't restart the computer, then you may end up troubleshooting a problem that you yourself caused.
- 10. If you are still experiencing problems, please don't hesitate to contact us: **Telephone**: **1-877-496-2778 Ext. 2 Email**: Support@GymAssistant.com

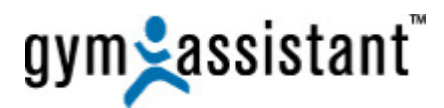

## **II. Appendix A: USB-to-Serial Adapters – Differences Explained**

USB-to-Serial adapters are easy to install (just install the drivers), but they are less dependable than installed PCI serial cards. Once drivers are installed, the USB/Serial adapter will appear in Windows as a COM (serial) port.

USB/Serial adapters utilize one of two chipsets: **Prolific** or **FTDI**. Unfortunately there is no way to distinguish between the two visually. You can only determine which chipset is present by looking in Device Manager.

#### **A. Prolific Chipset Adapters**

**Prolific** chipset adapters are generally less-expensive, but less reliable.

- One major disadvantage of the Prolific chipset is that if you connect the adapter to a different USB port the computer will assign it a new COM port number.
- This is a problem if the application is expecting to see a device on a specific COM port.

#### **B. FTDI Chipset Adapters**

The **FTDI** chipset is slightly more expensive, but it has a few advantages:

- Windows will usually be able to install drivers automatically.
- Moving the adapter to another USB port will not change the adapter's assigned COM port.
- FTDI adapters are less prone to losing connection with the computer.

Access Control applications should always user the FTDI chipset rather than the Prolific chipset.

### **III. Appendix B: PCI Serial Ports – When are they necessary?**

For access control applications a USB-to-Serial adapter is simply not dependable enough. USB devices (and USB/Serial adapters especially) will sometimes lose connection with the computer. The only way to reset the connection is to disconnect/reconnect the device or restart the computer. Needless to say, this is not a good thing for a 24/7 access control system.

An installed PCI serial port is much more reliable than any USB/Serial adapter, so we strongly recommend that all access control systems utilize installed ports rather than USB/Serial adapters.

USB-to-Serial adapters are easier to deploy, but their use will almost always result in problems for members (usually in the middle of the night), club owners/managers, and ultimately Gym Assistant Support staff.

That said, the current trend in the industry is to push all-in-one computers integrated into the display. This type of computer will almost never have expansion slots available, and so will require USB/Serial adapters rather than PCI serial ports.

Therefore, we do not recommend all-in-one computers for use with Access Control.

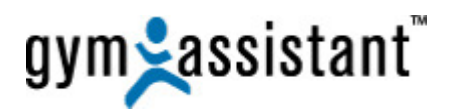

## **IV. Appendix C: All PCI Slots Are Not Created Equal**

PCI expansion slots come in 3 "flavors", but the most important thing to know is that they are not interchangeable.

- **Conventional PCI** slots have been available in computers since 1992, but they have been gradually phased out in favor of PCI Express.
- **PCI Express x1** (or **PCIe-x1**) slots are faster than conventional PCI.
- **PCI Express x16** (or **PCIe-x16**) slots are much faster and used primarily for video cards.

**Note**: Serial (RS232) cards are only available in the **PCI** and **PCIe-x1** configurations.

#### **A. What types of expansion slots do I have?**

The best way to know what types of slots are available in a computer is to open up the case and take a look (see diagram below).

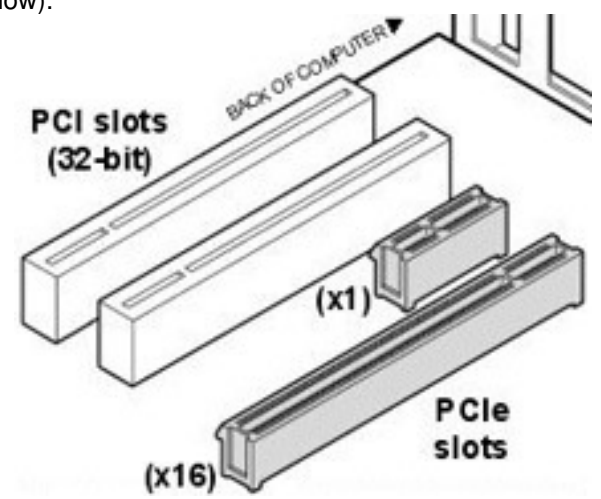

PCI Expansion Slot Types

1. If you know what kind of computer you have, just use a search engine to look for "**YourComputerModel expansion slots**" (e.g. "**HP p2120-X expansion slots**") and there should be links indicating what kind of PCI slots it has.